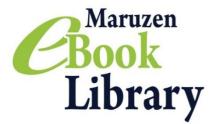

### Maruzen eBook Library~Remote Access Instructions~

No matter whether you're on holiday, on a business trip or accessing from home, a remote access program allows you to browse Maruzen eBook Library from anywhere outside NSSU. Just follow 3 easy steps and connect your laptop to a vast selection of academic resources!

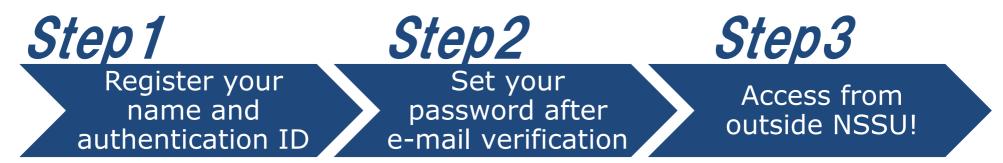

XYour account will expire in <u>90 days</u>. Please refer to the reverse side of this instruction and extend the expiry date.

# **Step1** Access to Maruzen eBook Library within NSSU register your name and authentication ID

Access to Maruzen eBook Library from NSSU library website using a computer located at NSSU, and click "アカウント (account)" on the right top of the page. \*URL

#### https://elib.maruzen.co.jp

Fill the form with your authentication ID (NSSU e-mail) and name. Read terms and condition and click "利用規約に同 意して次へ

(I agree to terms and condition)".

\*Authentication ID is your institutional e-mail address. ( $\sim$ @nittai.ac.jp) Please contact your institution for further information.

Please confirm your e-mail address and name. Then click "登録 (Register)".

|                 | <b>C</b> Book<br>Library | 学術要称に核かしも総理の注意文要称取得計」につって                                                                                                    | よくある質問<br>アカウント | ▶ご利用案内                                          | ▶個人情報保護指針 | ▶利用規約 |
|-----------------|--------------------------|----------------------------------------------------------------------------------------------------|-----------------|-------------------------------------------------|-----------|-------|
| <u>л</u> -      | -ザ認証アカウントの登録。            | ∕更新                                                                                                    |                 |                                                 |           |       |
| > ユーザ認証アカウントの登録 |                          |                                                                                                    |                 |                                                 |           |       |
|                 | 認証ID(メールアドレス):           | ebook-i@nittai.ac.jp                                                                                                    |                 |                                                 |           |       |
| 170 a           | ID(メールアドレス)確認:           | ebook-i@nittai.ac.jp                                                                                                    |                 |                                                 |           |       |
|                 |                          | 日体 太郎<br>アカウント登録前に, 下記の利用規約をお読みください。                                                                                                    | ユーザ認証アた         | コウントの登録/勇                                       | 更新        |       |
|                 |                          | 「Maruzen eBook Library」(以下、「本サービス」)を運営する丸善雄松堂株式会社(以下、「当<br>社」)は、お客様が安心して「Maruzen eBook Library」をご利用頂けるよう、プライバシーポリシー<br>(個人情報保護に関する基本方針)を定め個人情報保護に取り組んでいます。 |                 | 在認                                              |           |       |
|                 |                          | 1.個人情報の利用目的について<br>当社は、以下の目的で利用するために、お客様の同意のもと、個人情報を収集させていただきます。<br>・お客様のユーザー認証アカウント登録により、本サービスの利用機能を提供するため<br>・お客様からのお問い合わせ及び相談に対応し、お客様の利便性を向上させるため       | 認証ID(メ-         | 認証ID(メールアドレス) ebook-i@nittai.ac.jp<br>お名前 日体 太郎 |           |       |
|                 | (                        | 2.収集する個人情報について<br>利用規約に同意して次へ                                                                                                    | -               |                                                 | 豊 録 キャンセ  | U C   |

## **Step2** Set your password after e-mail verification

we'll send a verification link to the email address you used to create the account (Step 1). \*Sender address: ebook-guide@maruzen.co.jp

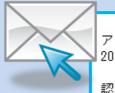

アカウント登録を完了するには、下記 URL にアクセスして認証バスワードを登録してください。 20 分以内にアクセスが無い場合は無効となります。

認証バスワードの登録 <u>https://elib.maruzen.co.jp/elib/html/Regist/Id/hBr5xhVPjKs6eXsAD5wMdpTAq3E</u>

-1-

Click the URL provided in this email

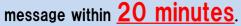

Fill the form with your authentication password and click "登録 (Register)".

\*Passwords must be 8 to 12 characters long and use half-width alphanumeric. Uppercase and lowercase letter will be recognized.

\*<u>Registration completion notification</u> <u>will NOT be issued.</u> We recommend that you make a note and remember the password.

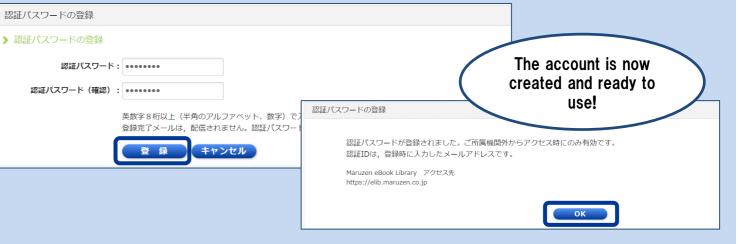

September 2022

# **Step3** Access from outside NSSU!

Access to Maruzen eBook Library \*URL https://elib.maruzen.co.jp

Enter registered authentication ID/Password and click "認証する (Authenticate)"

The page will connect to Maruzen eBook Library.

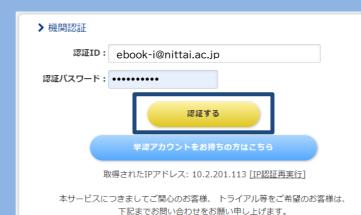

丸善雄松堂株式会社 学術情報ソリューション事業部 Maruzen eBook Library担当 TEL: 03-6367-6099 受付時間:9:00~17:30(土・日・祝日、年末年始を除く) e-mail: <u>ebook-i@maruzen.co.jp</u>

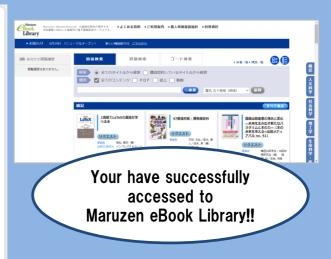

## Extend your account expiry date

Your account will expire in 90 days.

Extend the expiry date from computers located in NSSU.

**(How to extend the expiry date)** 

①Access to Maruzen eBook Library from a computer located in NSSU and click "アカウント (account)" on the right top of the page.

② Enter registered authentication ID (NSSU e-mail) and name. Click "利用規約に同意して次へ (I agree to terms and condition)".

3Click "Itt (Yes) on the following page.

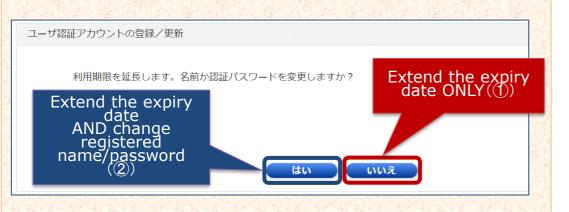

**(1Extend the expiry date ONLY)** 

### FAQ

## **Q** My Authentication ID is denied on account registration page.

A You can use only the e-mail address permitted by NSSU (~@nittai.ac.jp). No personal e-mail addresses, such as Yahoo!mail, Gmail or mobile phone, are allowed. Contact your institution for correct e-mail address.

# Q I cannot find the account icon when I access to Maruzen eBook Library from outside the institution.

A The account icon will appear only when you access the page from computers located in NSSU.

Please use computers located in NSSU to extend the expiry date or to change registered name/password.

#### Q I forgot my password.

A Delete your current account and create another account.

### 

 Access to Maruzen eBook Library from a computer located in NSSU and click "アカウント (account)".
②Enter registered authentication ID and name. Click "利用規約に同意して次へ (I agree to terms and condition)".

Click "いいえ (No)"

90 days will be added to the Last Login Date.

(②Extend the expiry date AND change registered name/password) Click "はい(Yes)"

Enter new name/password on the following page. New details will be saved and expiry date will be extended once you click "登録 (Register)"

③Click "いいえ (No) on the following page.

**④**Your account is now deleted.

-2-

February 2023